### **ExchangeSet To S-128 Convert**

- URL : [http://119.195.114.103/s128Beta](http://119.195.114.103/webManager/iho/main.do)
- Testing Account(ID/PW) : T-S128 / test128

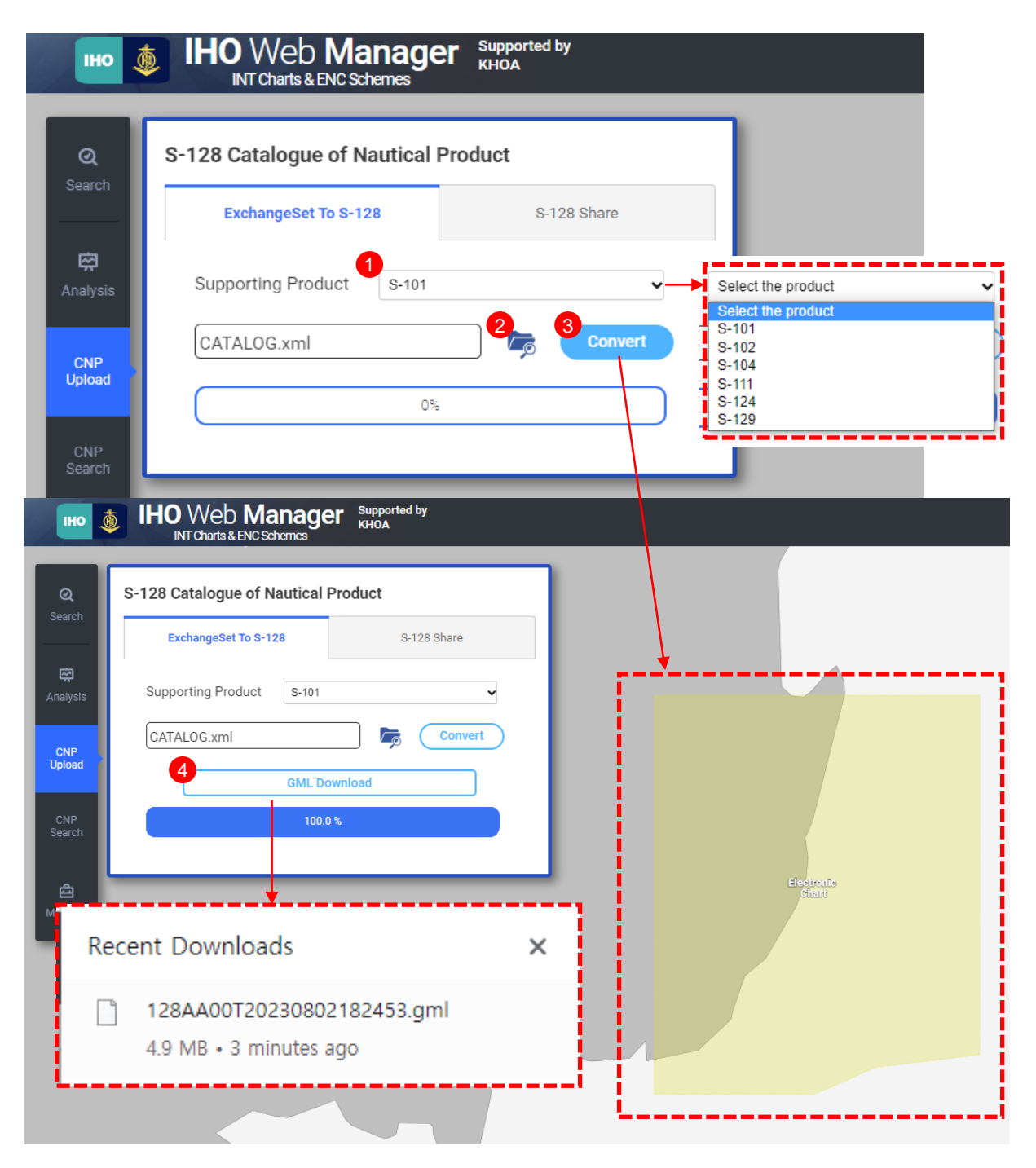

- ① Select the product specification of your exchangeset catalog
- ② Search for your exchangeset catalog and choose file
	- \* File extension is "xml"
- ③ Click "Convert" button and than feature's spatial information is displayed
- ④ The converted S-128 dataset will be downloaded by clicking "GML Download" **button** and the set of the set of the set of the set of the set of the set of the set of the set of the set of the set of the set of the set of the set of the set of the set of the set of the set of the set of the set of

### **Share S-128 Dataset**

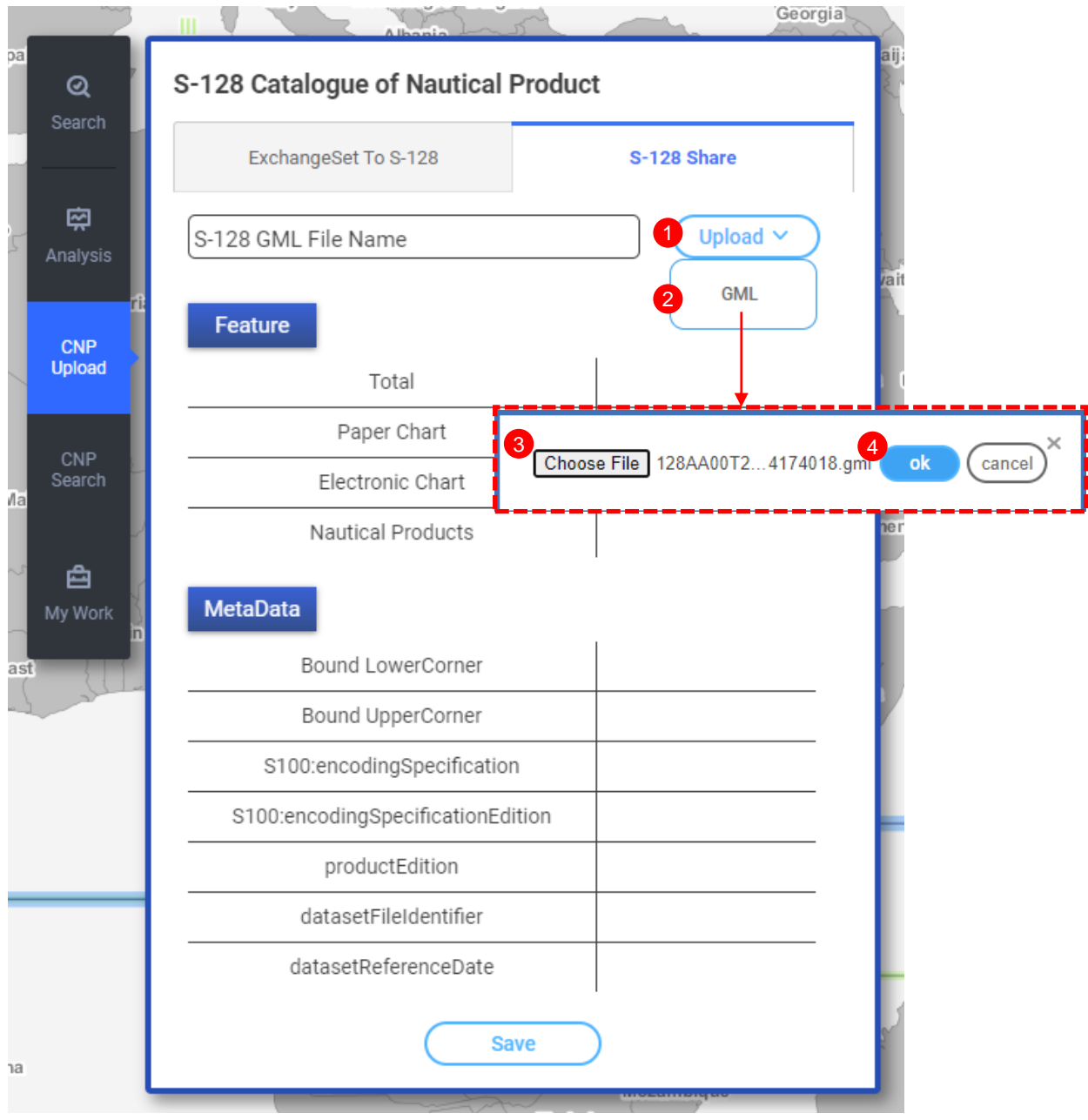

- Click the "Upload" button to share the S-128 datasets
- Click the "GML" and than file upload pop up will be opened
- Click the "Choose File" button and search your S-128 dataset file
- Click the "ok" button to check your dataset

# **Share S-128 Dataset**

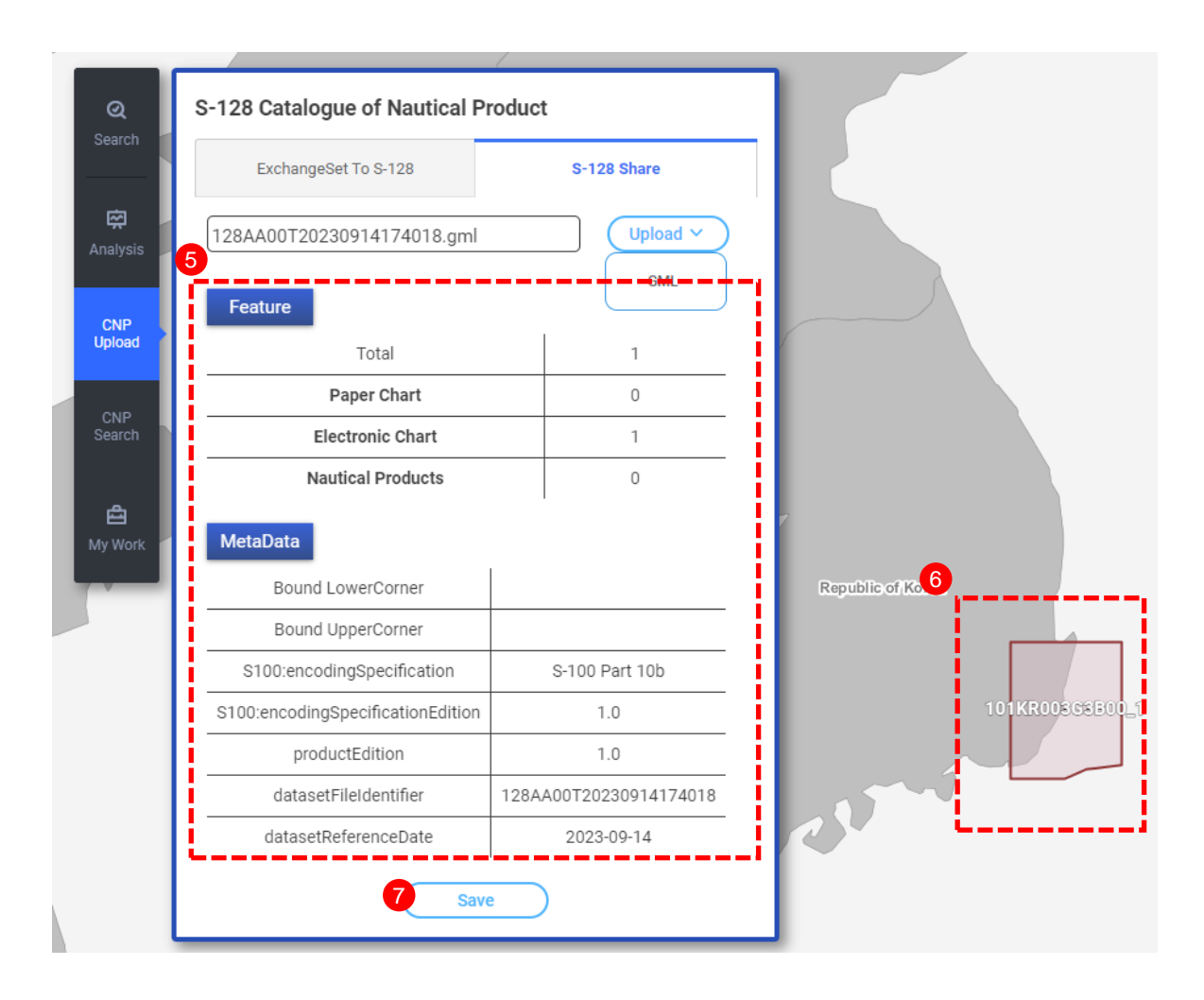

- The screen shows the count of each feature in your dataset and the dataset's identification information(dataset's metadata)
- If the feature has the geometry information, then the coverage can check on the map
- Click the "Save" button if you want to share your dataset

# **Search S-128 Dataset**

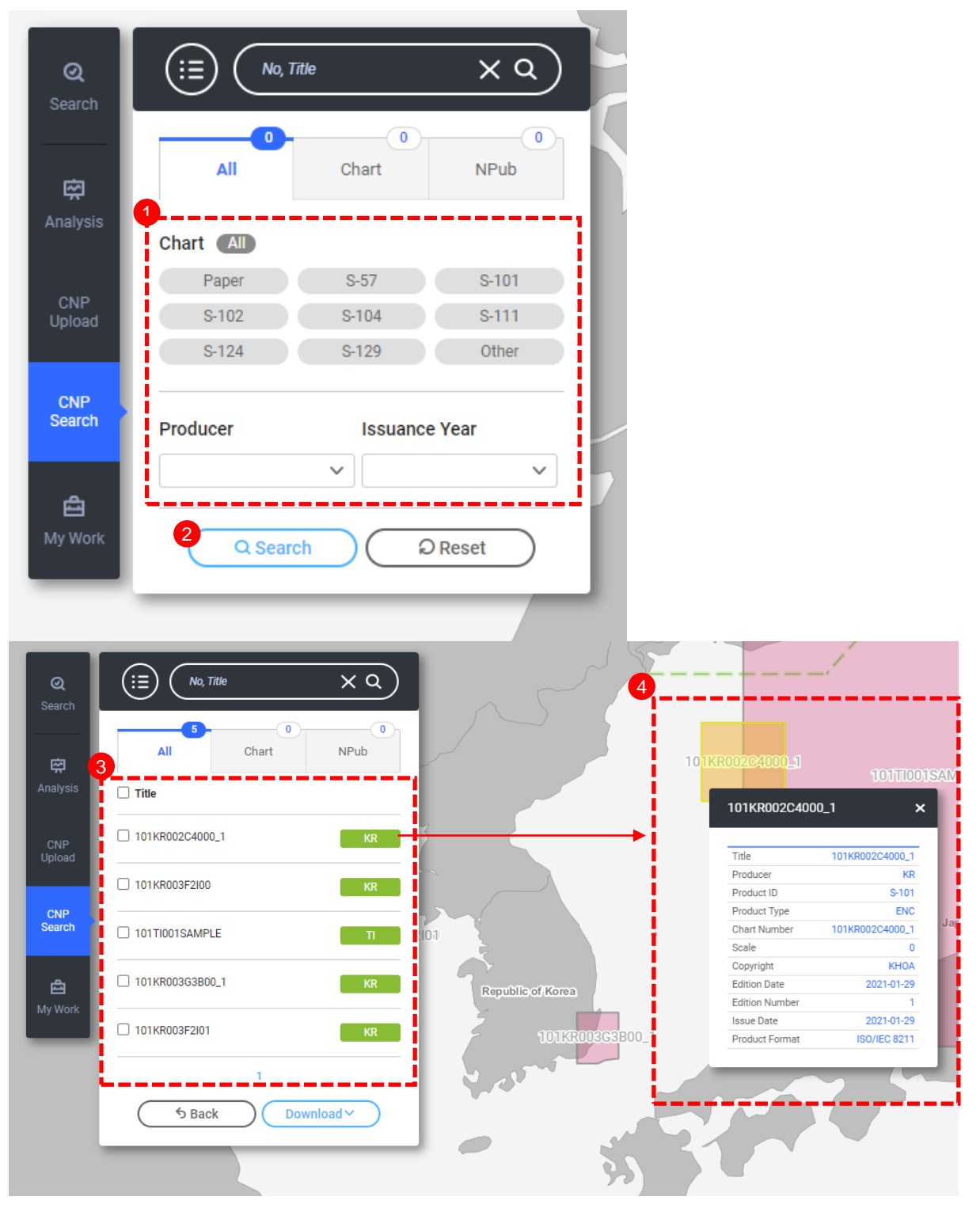

- Search by applying detailed search conditions
- Click the "Search" button
- Search results will be listed
- If clicking on the list, the detailed information will pop up

#### **Download S-128 Dataset**

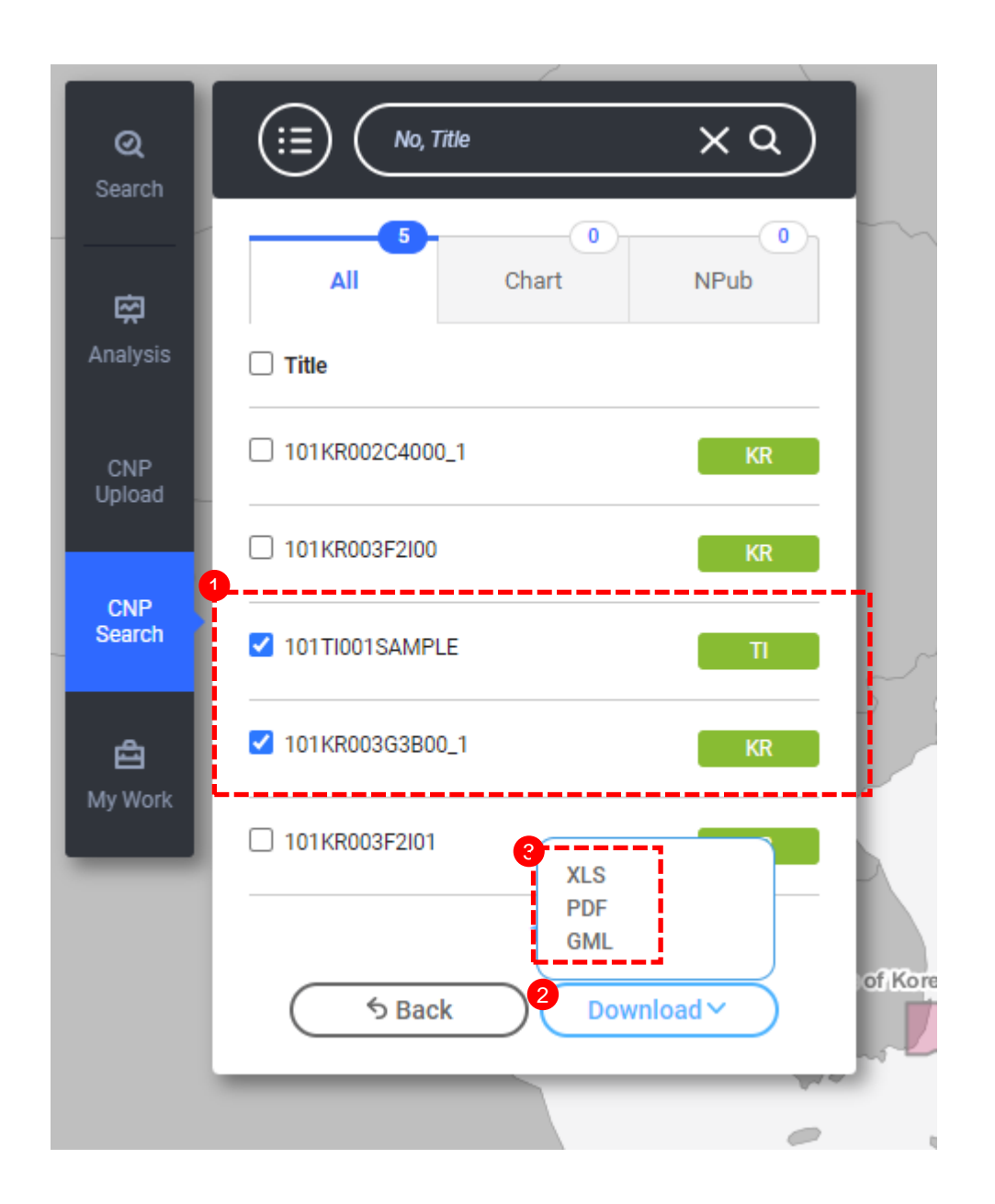

- ① Click the check box that you want to download
- ② Click the "Download" button and various formats will be shown
- ③ Download details about the checked list
	- XLS : in Microsoft Excel file format and cell names are used S-128 feature's attribute
	- PDF : in PDF format
	- GML : in GML format according to S-128 Edtion 1.0.0 structure